# Statische IP-instellingen van WAN-poort op de SPA8000 analoge telefoonadapter  $\overline{\phantom{a}}$

#### Doel

Een statisch IP-adres is een adres dat door de Internet Service Provider aan een gebruiker is toegewezen en dat het permanente adres is om verbinding te maken met internet. De statische IP adressen zijn betrouwbaarder voor Voice over Internet Protocol (VoIP), betrouwbaarder om een gaming website te organiseren of online spellen te spelen, en om Virtual Private Network te gebruiken voor beveiligde toegang tot bestanden van een bedrijfsnetwerkcomputer, enz. Met statische IP's moet u het IP niet delen met een ander bedrijf dat veel spam verstuurt, waardoor hun IP-adres op de zwarte lijst kan komen te staan. In tegenstelling, kan een statisch IP adres een veiligheidsrisico worden, omdat het adres altijd het zelfde is. Statische IP's zijn makkelijker te traceren voor data mining bedrijven. Statische IP-adressering is minder kosteneffectief dan Dynamische IPadressering. Een enkele IP-adresconfiguratie is gemakkelijker omdat er één bekend IP mee is te bereiken, terwijl een dynamische IP het moeilijker maakt om het apparaat te lokaliseren en er toegang toe te verkrijgen om het apparaat te configureren. Een Wide Area Network (WAN) is een netwerk dat uit meerdere kleinere netwerken bestaat. Het bekendste WAN is het internet. Om toegang tot internet te krijgen, worden de organisaties die Internet Service Providers (ISP's) worden genoemd gebruikt. Dit artikel legt uit hoe te om statische IP van WAN op een SPA8000 te configureren.

### Toepassbaar apparaat

• SPA8000

## **Softwareversie**

● 6.1.12

### Statische IP-configuratie

De statische IP configuratie kan op twee manieren worden uitgevoerd. De eerste is door het gebruik van het web configuratie voorziening. De andere methode voor de configuratie die moet worden gemaakt is door een analoge telefoon en de interface Interactive Voice Response (IVR). Deze twee methoden worden hieronder toegelicht.

#### Statische IP-configuratie via het Web Configuration-hulpprogramma

Stap 1. Meld u aan bij het programma voor webconfiguratie als beheerder en kies Advanced > Network > WAN-status. De pagina WAN Status wordt geopend:

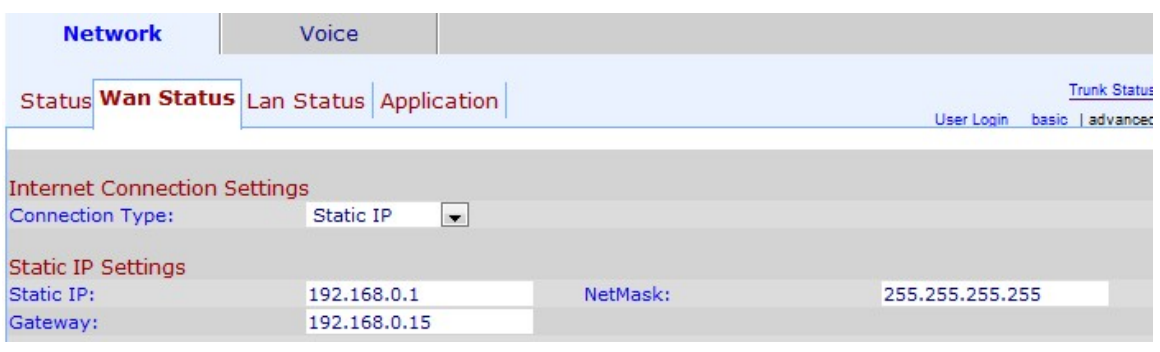

Stap 2. Kies Statische IP voor WAN in de vervolgkeuzelijst Type verbinding.

Stap 3. Voer het gewenste statische IP-adres voor het WAN in het veld Statische IP in. Dit IP-adres fungeert als een permanent adres voor de WAN-poort van het apparaat. Een statisch IP-adres verandert niet.

Stap 4. Voer het subnetmasker in het veld NetMash in. Een netto masker specificeert welk gedeelte van een IP het netwerkadres is en welk gedeelte het host-adres is.

Stap 5. Voer het IP-adres van de gateway in het veld Gateway in. De gateway staat voor contact tussen telefoonadapter en het gespecificeerde netwerk toe.

Stap 6. Klik op Alle wijzigingen indienen om de configuratie op te slaan.

#### Statische IP-configuratie via analoge telefoon en IVR

Interactive Voice Response (IVR) interface is een manier om de configuratie op de SPA8000 te wijzigen wanneer u geen toegang hebt tot een computer om toegang te krijgen tot de webconfiguratie.

Stap 1. Sluit een analoge telefoon aan op een van de telefoonpoorten op een SPA8000.

Stap 2. Druk op \*\*\*, in het toetsenbord van de telefoon. Dit zal de interface Interactive Voice Response (IVR) in de telefoon aansluiten en openen.

Stap 3. Druk op 101# in het toetsenbord van de telefoon, deze optie leidt u naar de instellingen van de internetverbinding.

Stap 4. Voer 1# in het toetsenbord van de telefoon in die met de statische IP-optie overeenkomt.

Stap 5. Voer 1 in het toetsenbord van de telefoon in om deze optie op te slaan.

Stap 6. Druk op 111# in het toetsenbord van de telefoon, deze optie leidt u naar de statische IP.

Stap 7. Voer het IP-adres in dat u aan het apparaat wilt toewijzen met behulp van het toetsenbord van de telefoon.

Opmerking: Gebruik start (\*) in plaats van punt (.) voor de decimalen. Bijvoorbeeld: (192\*168\*0\*1).

Stap 8. Voer 1 in het toetsenbord van de telefoon in om deze optie op te slaan.

Stap 9. Druk op 121# in het toetsenbord van de telefoon, deze optie leidt u naar de optie Netmask.

Stap 10. Voer het Netmask in dat u aan het apparaat wilt toewijzen met behulp van het toetsenbord van de telefoon.

Opmerking: Gebruik start (\*) in plaats van punt (.) voor de decimalen. Bijvoorbeeld: (255\*255\*255\*255).

Stap 1. Voer 1 in het toetsenbord van de telefoon in om deze optie op te slaan.

Stap 12. Druk op 131# in het toetsenbord van de telefoon, deze optie leidt u naar de optie Gateway.

Stap 13. Voer de gateway in die u aan het apparaat wilt toewijzen met behulp van het toetsenbord van de telefoon.

Opmerking: Gebruik start (\*) in plaats van punt (.) voor de decimalen. Bijvoorbeeld: (192\*168\*0\*15).

Stap 14. Voer 1 in het toetsenbord van de telefoon in om deze optie op te slaan.